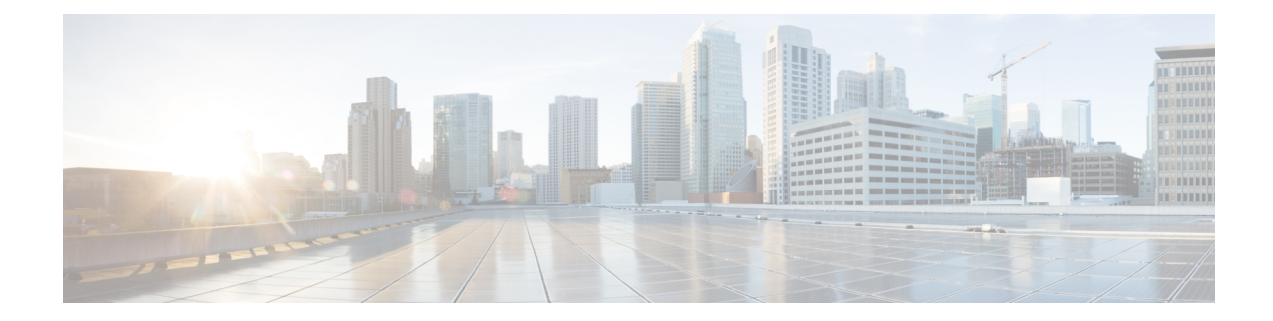

# **Prime Cable Provisioning Interfaces**

This chapter describes how to set up and access the Prime Cable Provisioning user interfaces. There are two user interfaces to access Prime Cable Provisioning, Admin UI and DPE CLI. You must have a valid Prime Cable Provisioning license for these two interfaces else some configurations might fail.

- [Accessing](#page-0-0) Admin UI, on page 1
- [Accessing](#page-3-0) DPE CLI, on page 4
- [Accessing](#page-4-0) SNMP Agent, on page 5

# <span id="page-0-0"></span>**Accessing Admin UI**

You can access the Prime Cable Provisioning Admin UI from any computer that can access the URL corresponding to the Prime Cable Provisioning application.

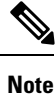

To view the new Admin UI pages, it is recommended that you must manually clear the browser cache after upgrade.

## **Logging In**

You can log in to the Prime Cable Provisioning Admin UI if you have a user account either in the RDU or in a remote server such as Radius or TACACS used for authentication. For details about user access and privileges see [Configuring](CiscoPrimeCableProvisioning-6_1_1-UserGuide_chapter13.pdf#nameddest=unique_116) Security.

Complete this procedure to access the Prime Cable Provisioning Admin UI:

- **Step 1** Launch your web browser. Prime Cable Provisioning can be launched using the following browsers:
	- Firefox 45 and higher
	- Google Chrome 49 and higher
	- Internet Explorer 11
- **Step 2** Enter the administrator's location using this syntax:

http://machine\_name:port\_number/ or http://ip\_address:port\_number/

- machine\_name—Identifies the computer on which the RDU is running.
- ip\_address—Identifies the IP address of the computer on which the RDU is running.
- port\_number—Identifies the computer port on which the server side of the administrator application runs. The default port number is:
	- 8100 for HTTP
	- 8443 for HTTPS
- By default, Prime Cable Provisioning redirects all HTTP communications over HTTPS. If you want to bypass the HTTPS redirection, set the property adminui/redirectToHttps to false in the adminui.properties file. For more details about this property file, see Using [admin.properties.](CiscoPrimeCableProvisioning-6_1_1-UserGuide_chapter28.pdf#nameddest=unique_117) **Note**

The following figure displays the login page.

#### **Figure 1: Login Page**

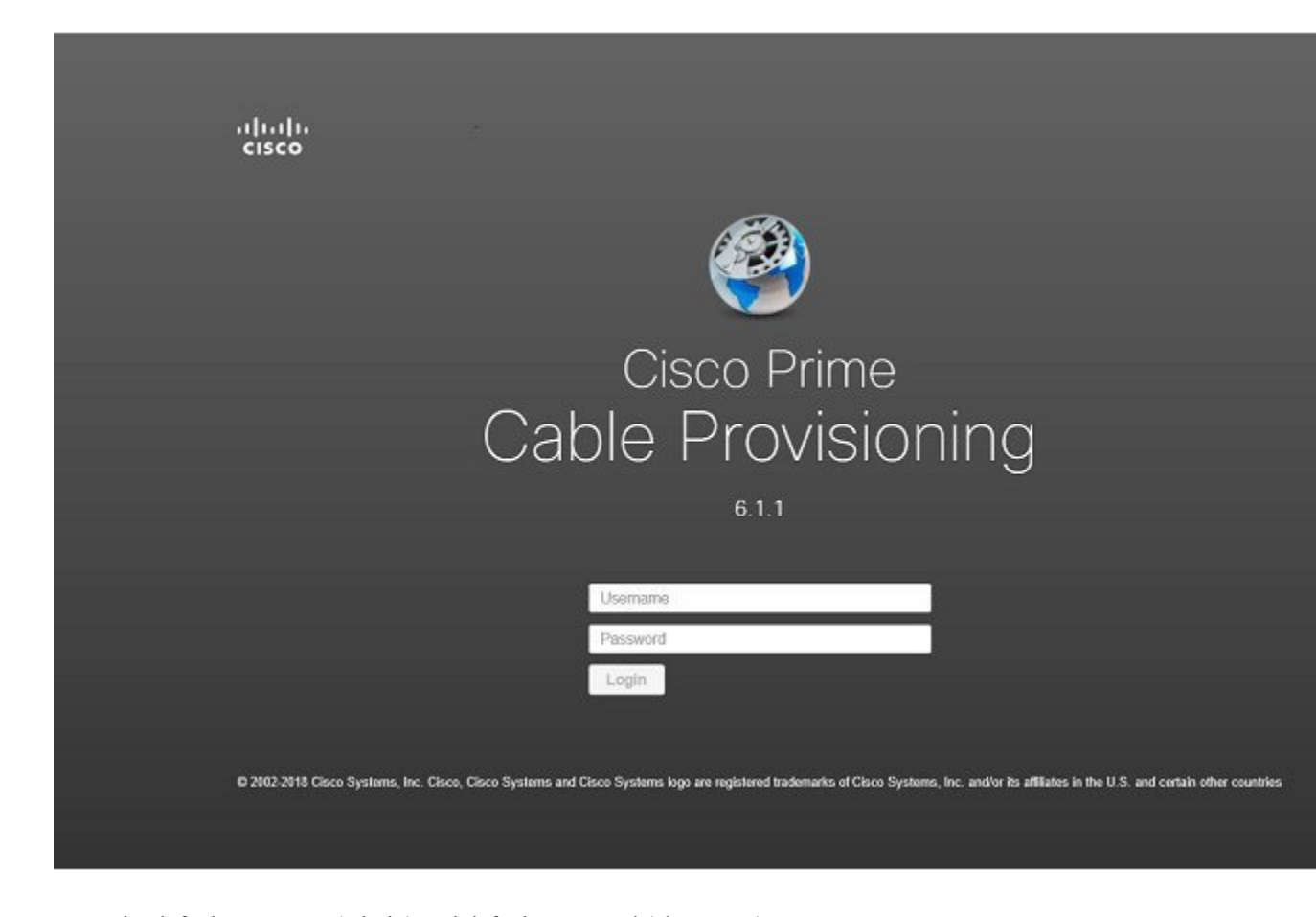

**Step 3** Enter the default username (admin) and default password (changeme). If you are logging in for the first time, the Change Password screen appears. Enter a new password and confirm it. Ensure that the password that you enter has at least 8 characters.

#### **Step 4** Click **Login.**

П

The following figure displays the Main Menu page.

#### **Figure 2: Main Menu Page**

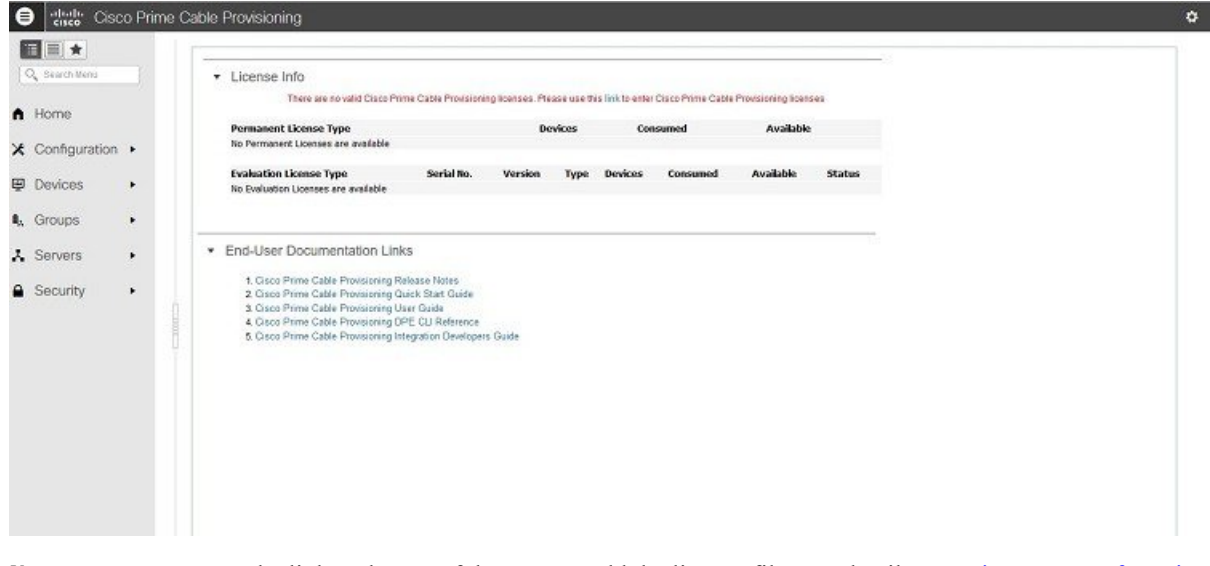

You can use the link at the top of the page to add the license file. For details, see [License](CiscoPrimeCableProvisioning-6_1_1-UserGuide_chapter2.pdf#nameddest=unique_19) Keys for Prime Cable [Provisioning.](CiscoPrimeCableProvisioning-6_1_1-UserGuide_chapter2.pdf#nameddest=unique_19) **Note**

## **Admin UI Operations**

When you log into Prime Cable Provisioning, the portlets that you see on the home page depend on your user privileges. The operations that can be performed using the Admin UI are explained in the following chapters:

- Configuring Prime Cable [Provisioning](CiscoPrimeCableProvisioning-6_1_1-UserGuide_chapter11.pdf#nameddest=unique_104) Using Admin UI
- [Provisioning](CiscoPrimeCableProvisioning-6_1_1-UserGuide_chapter18.pdf#nameddest=unique_105) Devices Using Admin UI
- [Configuring](CiscoPrimeCableProvisioning-6_1_1-UserGuide_chapter13.pdf#nameddest=unique_57) RBAC Using Admin UI
- [Configuring](CiscoPrimeCableProvisioning-6_1_1-UserGuide_chapter12.pdf#nameddest=unique_106) Groups Using Admin UI
- [Monitoring](CiscoPrimeCableProvisioning-6_1_1-UserGuide_chapter21.pdf#nameddest=unique_107) Servers Using Admin UI

## **Changing Password**

All users of Prime Cable Provisioning can change their password. For better security this operation is performed in the HTTPS mode.

To change your password:

**Step 1** Click the Change Password tab at the top-right corner of any page.

**Step 2** Enter a new password and confirm it. Ensure that the password that you enter has at least 8 characters

### **Step 3** Click **Submit.**

The application returns you to the Home page.

### **Logging Out**

To log out of Prime Cable Provisioning:

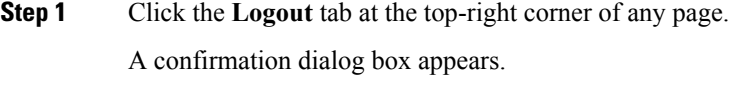

### **Step 2** Click **OK.**

The application returns you to the Login page.

## <span id="page-3-0"></span>**Accessing DPE CLI**

The Prime Cable Provisioning CLI is an IOS-like command-line interface that you use to configure and view the status of the DPE by using Telnet or SSH. The CLI supports built-in command help and command autocompletion.

You can enable authentication of the CLI through a locally configured login and password, or through a remote username and password for a TACACS+ service.

To access the DPE CLI, open a Telnet session to port 2323 from a local or remote host.

### **Accessing DPE CLI from a Local Host**

To access the CLI from a local host, you can use:

# **telnet** *local\_hostname* **2323**

or

# **telnet 0 2323**

### **Accessing DPE CLI from a Remote Host**

To access the CLI from a remote host, enter:

# **telnet** *remote-hostname* **2323**

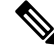

If you cannot establish a Telnet connection to the CLI, the CLI server might not be running. You may need to start the server; enter: # **/etc/init.d/bprAgent start cli Note**

After you access the CLI, you must enter the DPE password to continue. The default login and privileged passwords are **changeme**.

See the Cisco Prime Cable [Provisioning](http://www.cisco.com/en/US/products/ps12728/prod_command_reference_list.html) 6.1.1 DPE CLI Reference Guidefor specific information on the CLI commands that a DPE supports.

## <span id="page-4-0"></span>**Accessing SNMP Agent**

Prime Cable Provisioning supports management of servers via SNMP. Specifically, an SNMP-based management system can be used to monitor Prime Cable Provisioning server state, license utilization information, server connections, and server-specific statistics

You can configure the SNMP agent:

- On the RDU, using the SNMP configuration command-line tool (see [Monitoring](CiscoPrimeCableProvisioning-6_1_1-UserGuide_chapter21.pdf#nameddest=unique_107) Servers Using SNMP) or via the API.
- On the DPE, using the snmp-server CLI commands. See the Cisco Prime Cable [Provisioning](http://www.cisco.com/en/US/products/ps12728/prod_command_reference_list.html) 6.1.1 DPE CLI [Reference](http://www.cisco.com/en/US/products/ps12728/prod_command_reference_list.html) Guide.

 $\mathbf I$